**English** • [Deutsch](http://wiki.dd-wrt.com/wiki/index.php?title=D-Link_DIR-300_rev_A/de&action=edit) • [Español](http://wiki.dd-wrt.com/wiki/index.php?title=D-Link_DIR-300_rev_A/es&action=edit) • [Français](http://wiki.dd-wrt.com/wiki/index.php?title=D-Link_DIR-300_rev_A/fr&action=edit) • [Italiano](http://wiki.dd-wrt.com/wiki/index.php?title=D-Link_DIR-300_rev_A/it&action=edit) • [???](http://wiki.dd-wrt.com/wiki/index.php?title=D-Link_DIR-300_rev_A/ja&action=edit) • [Polski](http://wiki.dd-wrt.com/wiki/index.php?title=D-Link_DIR-300_rev_A/pl&action=edit) • [Português](http://wiki.dd-wrt.com/wiki/index.php?title=D-Link_DIR-300_rev_A/pt&action=edit) • [???????](http://wiki.dd-wrt.com/wiki/index.php/D-Link_DIR-300_rev_A/ru) • [Svenska](http://wiki.dd-wrt.com/wiki/index.php?title=D-Link_DIR-300_rev_A/se&action=edit) •  $??\frac{??\frac{??????'}{?} \cdot ??\frac{?????'}$ 

**= D-Link DIR-300 Rev.A = Airlink101 AR430W = Airlink101 AR335W**

## **Contents**

- [1 Initial flashing instruction](#page-0-0)
	- ♦ [1.1 Install RedBoot](#page-0-1)
	- ♦ [1.2 Install DD-WRT](#page-1-0) ◆ [1.3 Recovery and](#page-2-0)
	- [Upgrade](#page-2-0)
	- ◆ [1.4 Redboot access](#page-2-1) [script for Windows](#page-2-1)
	- ◆ [1.5 Redboot access](#page-3-0) [script for Linux](#page-3-0) ◊ [1.5.1 Putty](#page-3-1)

◊ [1.5.2 Telnet](#page-3-2)

• [2 Hardware](#page-3-3)

◆ [2.1 Serial port](#page-4-0)

• [3 Overclocking](#page-4-1)

# <span id="page-0-0"></span>**Initial flashing instruction**

**Warning: Procedure below is valid only for DIR-300 Revision A. Please check carefully the revision level of your D-Link before flashing**

**Don't use Builds 21676 - 23503 as it has a restart loop.**

See [Where do I download firmware?](http://wiki.dd-wrt.com/wiki/index.php/Index:FAQ#Where_do_I_download_firmware.3F) for links.

Windows flashing instruction for the D-Link DIR-300 to DD-WRT (by Brainslayer, modified by Sash, v24\_SP1 specific added by Deepak)

## <span id="page-0-1"></span>**Install RedBoot**

configure your local ip to 192.168.20.80 connect your lan cable to the WAN port of the router. plugoff the power cord and replug it. You must press the RESET key for 5 sec. now enter the redboot using telnet and ip 192.168.20.81 and port 9000. connect your lan cable to the dir300 wan port. you might need several tries since its only available for 1 second after aprox. 5 sec. of booting (below is a Windows & Linux access script for an easy way to connect to redboot)

When you succeed you will be rewarded with a RedBoot> prompt.

DIR-300 Info:

IP: 192.168.20.81/255.255.255.0, Gateway: 0.0.0.0

Default server: 192.168.20.80

now start a local tftp server on your computer and place ap61.ram as well as ap61.rom in the root dir of this server

back to the redboot enter:

```
load ap61.ram
go
```
now a new temporarily bootloader should start. (on serial console it will display some warning. but you dont need to care about). It will be waiting for connection at the LAN side of the router, so follow the instructions that follow. Plug off your cable from the wan port and reconfigure your local (computer) ip to 192.168.1.2 (set your DHCP server to serve 192.168.1.1 as the only address in the DHCP pool and the TFTP must also be available at 192.168.1.2). Now you should be pluging on to any of the lan ports. Then connect via telnet to 192.168.1.1 (or to the ip your dhcp server served to the redboot) and port 9000. A DD-WRT> prompt should welcome you.

IMPORTANT: while doing the following steps. never plugoff the lan cable or the power cord

#### **fis init**

```
About to initialize [format] FLASH image system - continue (y/n)? y
*** Initialize FLASH Image System
... Erase from 0xbffe0000-0xbfff0000: .
... Program from 0x807f0000-0x80800000 at 0xbffe0000: .
```

```
ip_address -h 192.168.1.2
```
IP: 192.168.1.1/255.255.255.0, Gateway: 0.0.0.0 Default server: 192.168.1.2

#### **load -r -b %{FREEMEMLO} ap61.rom**

```
Using default protocol (TFTP)
Raw file loaded 0x80080000-0x800a8717, assumed entry at 0x80080000
```
#### **fis create -l 0x30000 -e 0xbfc00000 RedBoot**

```
An image named 'RedBoot' exists - continue (y/n)? y
... Erase from 0xbfc00000-0xbfc30000: ...
... Program from 0x80080000-0x800a8718 at 0xbfc00000: ...
... Erase from 0xbffe0000-0xbfff0000: .
... Program from 0x807f0000-0x80800000 at 0xbffe0000: .
```
**reset**

now the unit will reboot and the new bootloader will be executed and is waiting for your connection. this will take  $30+$  sec.

## <span id="page-1-0"></span>**Install DD-WRT**

The following will work for the **initial flash** AND a **recovery**

connect to the bootloader with telnet on port 9000 and ip 192.168.1.1 (If you have installed [Micro\\_Redboot](http://wiki.dd-wrt.com/wiki/index.php/Micro_Redboot) read the wiki page about it first)

now do the following (consider that fis create operations are taking sometimes \*several\* minutes to finish, in my particular case it took more than 5 minutes):

#### Install RedBoot 2

```
fis init
ip_address -h 192.168.1.2 
load -r -b 0x80041000 linux.bin
fis create linux
fconfig boot_script true
fconfig boot_script_timeout 5
```
now type **fconfig** again and configure the bootscript to:

```
fis load -l linux
exec
```
and press enter for every other option to confirm the defaults.

Now type **reset** again. The unit should now boot dd-wrt and work as known from other atheros based platforms

You are done now. Wait for your router to reboot. It will take about 1-2 minutes. It may blink and reset once or twice (as noted).

Now open a Browser and connect to address 192.168.1.1 you should be able to see the dd-wrt page.

That's All

### <span id="page-2-0"></span>**Recovery and Upgrade**

connect to the bootloader with telnet on port 9000 and ip 192.168.1.1

do the following: (consider that fis create operations are taking sometimes several minutes to finish)

fis init -f

now load the latest linux.bin from your tftp-server:

```
ip_address -h 192.168.1.2 
load -r -b 0x80041000 linux.bin
fis create linux
```
### <span id="page-2-1"></span>**Redboot access script for Windows**

Make a folder and download putty.exe to it create a file in the same folder called redboot.txt, with the following content:

 $\wedge$ <sub>C</sub>

create a file in the same folder called redboot.bat with the following content:

```
rem echo off
:start
rem ------------------------------------------------
ping 192.168.20.81 -n 1 -w 1 >NUL
IF ERRORLEVEL 1 goto start
```
rem putty rem ----------------------------------------------- break putty.exe telnet://192.168.20.81:9000 -m redboot.txt exit

start the bat file and power on the router.....here comes redboot

### <span id="page-3-0"></span>**Redboot access script for Linux**

### <span id="page-3-1"></span>**Putty**

download putty.exe to c:\ create a file called redboot.txt, with the following content:

 $\wedge_C$ 

create a file called redboot in the same folder with the following content:

```
#!/bin/bash
echo
echo ""
echo "Enter hostname or ip address: "
read host
while true
do
    if eval "ping -c 1 $host" > /dev/null; then 
        putty telnet://$host 9000 -m redboot.txt 
        echo "Router Awake"
        break
    else
        echo "Waiting for Redboot to boot. Press CTRL + C to quit"
        sleep 1
    fi
done
```
Make the file executable.

#### <span id="page-3-2"></span>**Telnet**

If you don't want to install putty for linux, you may use standard telnet and arping. It would be so (replace eth2 by your ethernet card name):

```
#!/bin/sh
echo "192.168.20.81 send ip" >> ~/.telnetrc
arping -f 192.168.20.81 -I eth2; telnet 192.168.20.81 9000
```
# **Hardware**

## <span id="page-4-0"></span>**Serial port**

3.3V TTL 8,n,1,9600

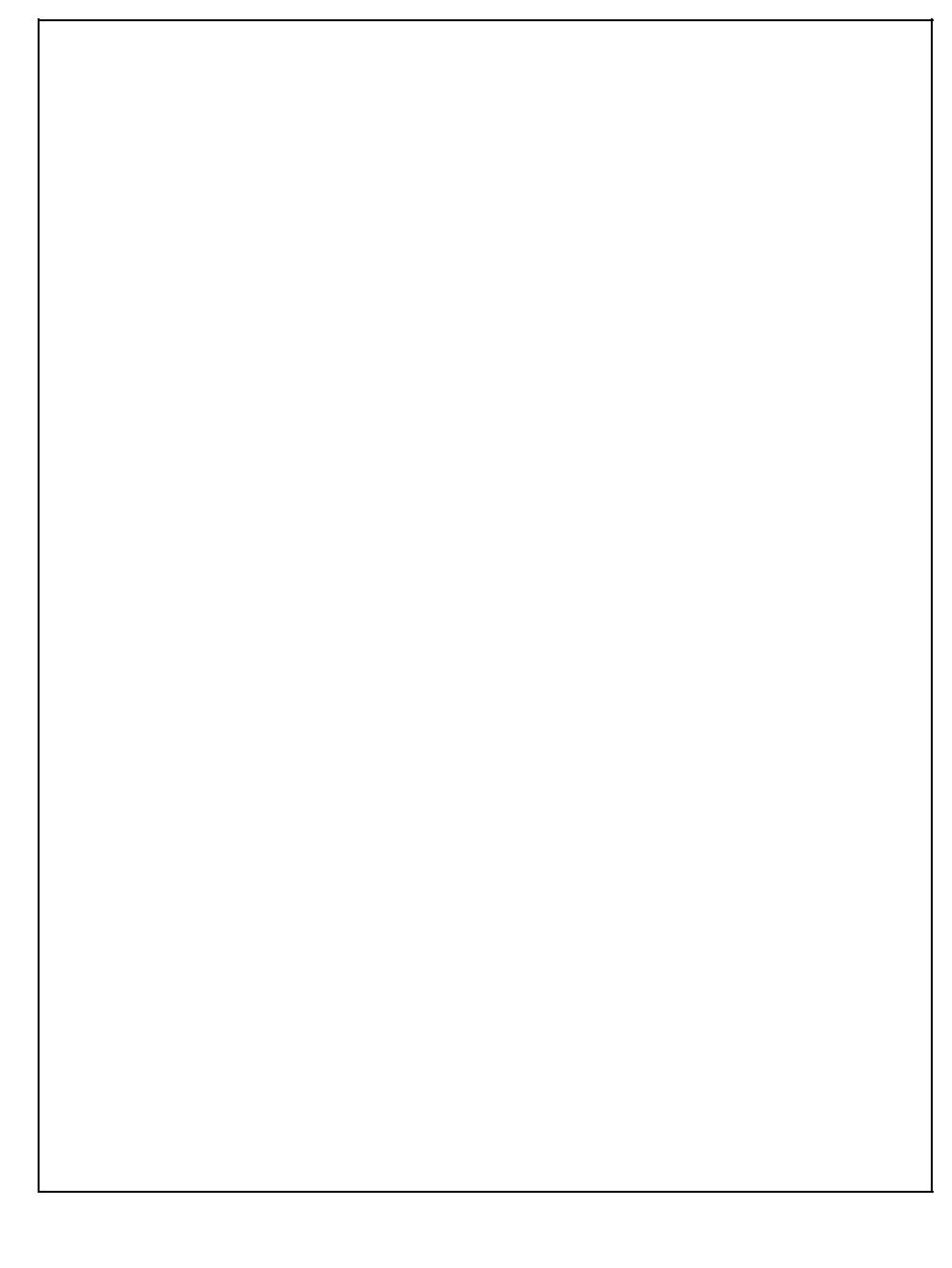

# <span id="page-4-1"></span>**Overclocking**

To overclock your router, see <http://www.dd-wrt.com/phpBB2/viewtopic.php?t=30305>